# 导入资源

把资源导入迁移到系统中。如:把从开发服务器上导出的资源,导入到生产服务器上。

该功能与 [导出资源](https://wiki.smartbi.com.cn/pages/viewpage.action?pageId=44500249) 配合使用,常用于开发机与生产机系统间资源文件的迁移。

允许导入的资源很多,只要是可以创建的基本都可以导入,主要包含:数据源、业务主题、数据模型、参 数、跳转规则、报表宏、业务查询、各类型报表、仪表盘页面、宏规则、系统选项、用户管理等。

#### 资源导入时允许重新指定关系数据源连接。

## <span id="page-0-0"></span>功能入口

1、选择"系统导航栏"的 系统运维, 如图:

- [功能入口](#page-0-0)
- [界面介绍](#page-0-1) [资源导入状态说明](#page-2-0)
- [重新指定关系数据源连接](#page-2-1)
- [功能入口](#page-2-2) [资源导入信息提示](#page-4-0)
- $\bullet$ [注意事项](#page-5-0)
- $\bullet$ [特殊场景](#page-5-1)
	- [导入数据来源包含文](#page-5-2) [件的数据模型](#page-5-2)

搜索工具 〇

[导入数据格式](#page-6-0)

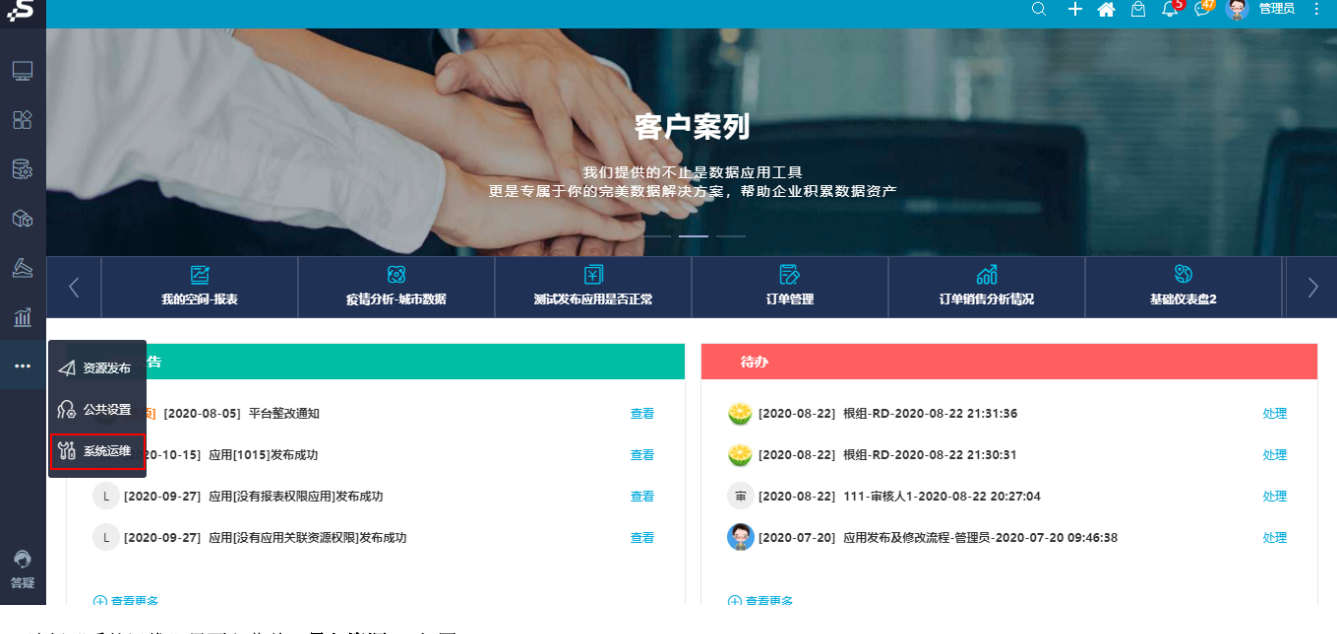

#### 2、选择"系统运维"界面主菜单 导入资源, 如图:

常用工具

<span id="page-0-1"></span>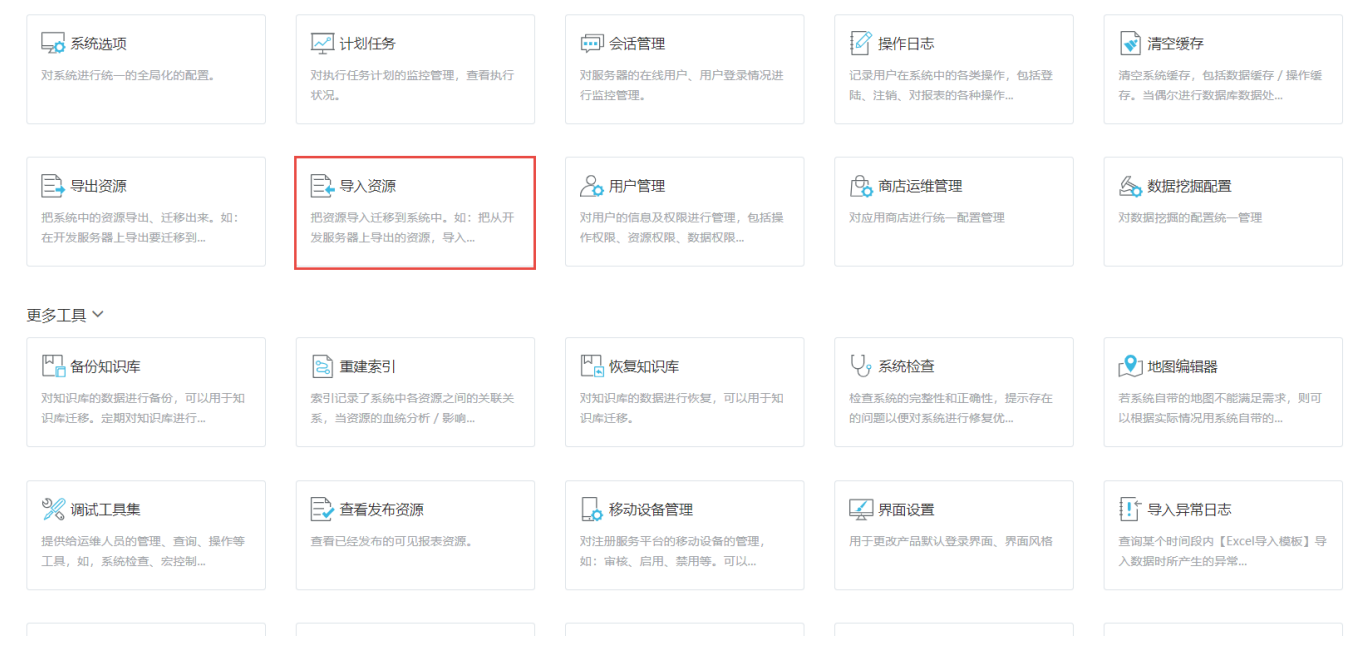

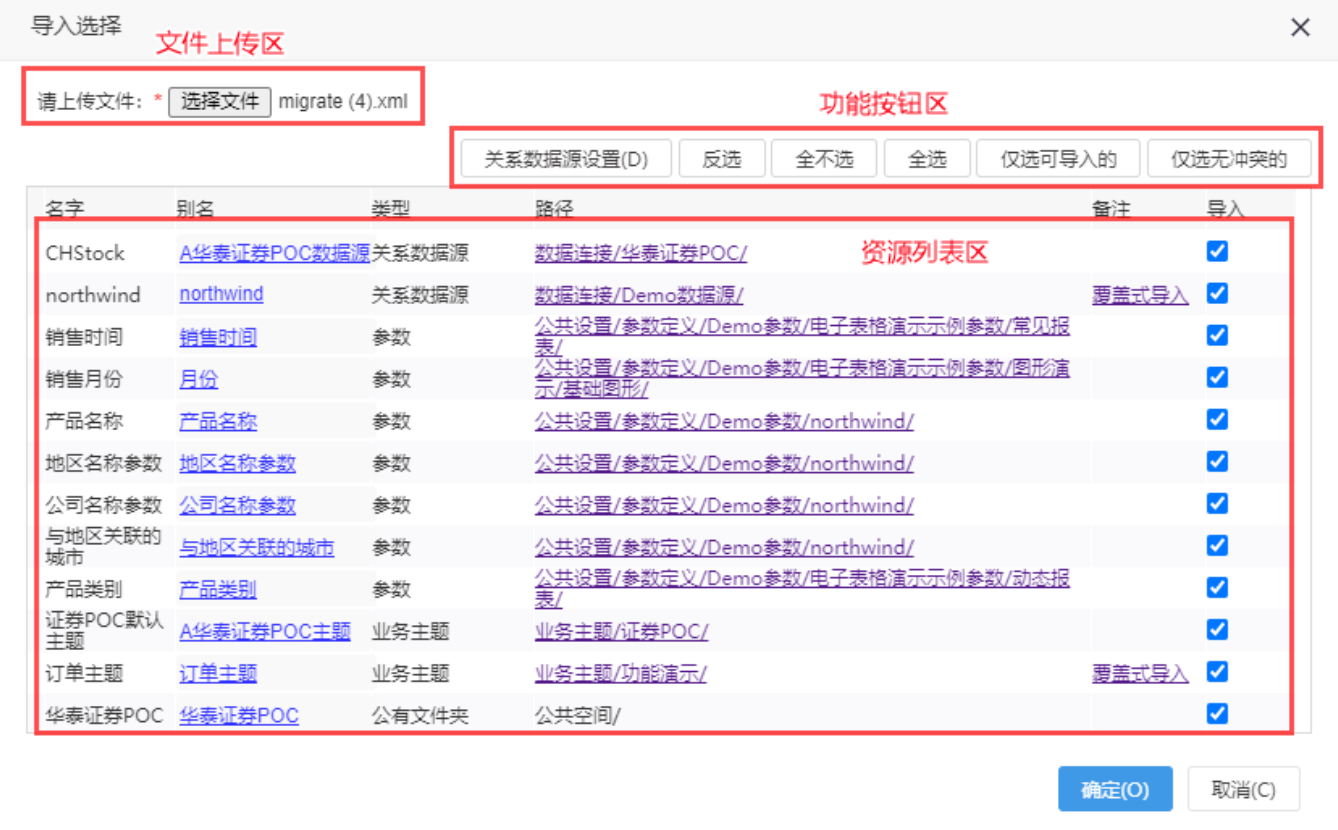

"导入选择"窗口主要分为以下几个区域:

- 文件上传区:该区主要用于在本地选定需要导入的文件(\*.xml)。
- 资源列表区:确定导入的文件后,系统会解析该文件中的资源并在该区罗列,由用户在该区勾选哪些资源要进行导入。其字段对应说明如下 表:

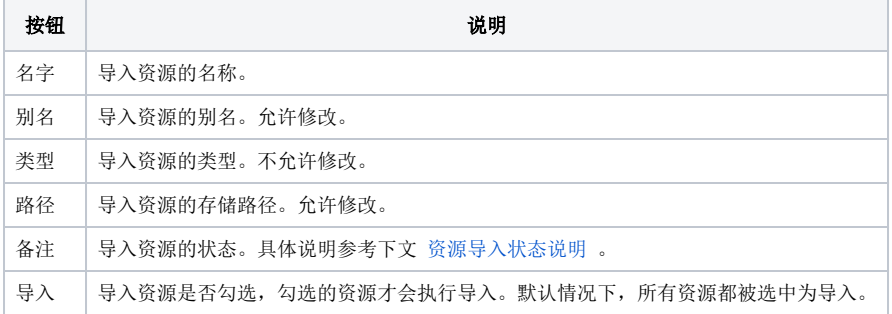

功能按钮区:针对导入的资源的一下操作按钮,具体说明如下表:

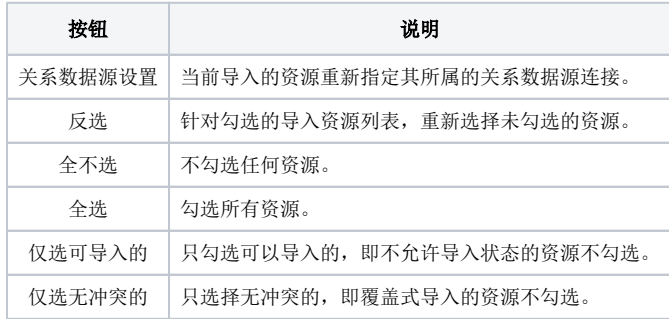

A Smartbi默认不支持导入"非当前用户个人空间内导出的资源"。

假设从一个环境中导出了"A用户"的个人空间下的资源,然后导入到另外一个环境:

1、如果新环境存在"A用户" id的个人空间,就导入到"A用户" id下的个人空间内,不会导入到当前用户的个人空间内; 2、如果新环境中不存在"A用户" id的个人空间,就会跳过这个资源,不导入。

如需支持导入"非当前用户个人空间内导出的资源",可通过扩展包实现。

## <span id="page-2-0"></span>资源导入状态说明

资源导入的状态有如下几种:

- 覆盖式导入:表示可覆盖导入。表示资源ID、资源类型和资源真名都相同的时候,会对原有资源进行覆盖操作。
- 不允许导入: 表示需修改一些选项,即可导入。
- 空: 表示可直接导入,无任何冲突。

资源导入时不允许导入的情况及解决办法,如下表所示:

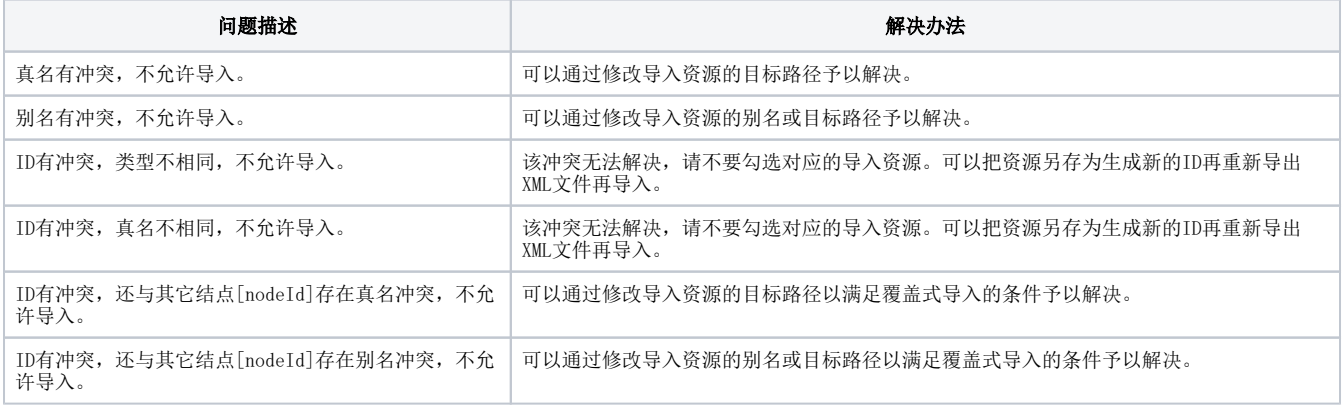

注: 用户对系统中的公有资源文件夹必须具备"编辑"的权限才能允许导入。

## <span id="page-2-1"></span>重新指定关系数据源连接

当我们进行资源迁移的时候有可能需要重新指定资源的来源即关系数据源连接。

我们可以通过关系数据源设置来重新制定关系数据源连接。

#### <span id="page-2-2"></span>功能入口

重新指定关系数据源连接:

在"导入选择"窗口单击 数据源设置(D) 按钮;

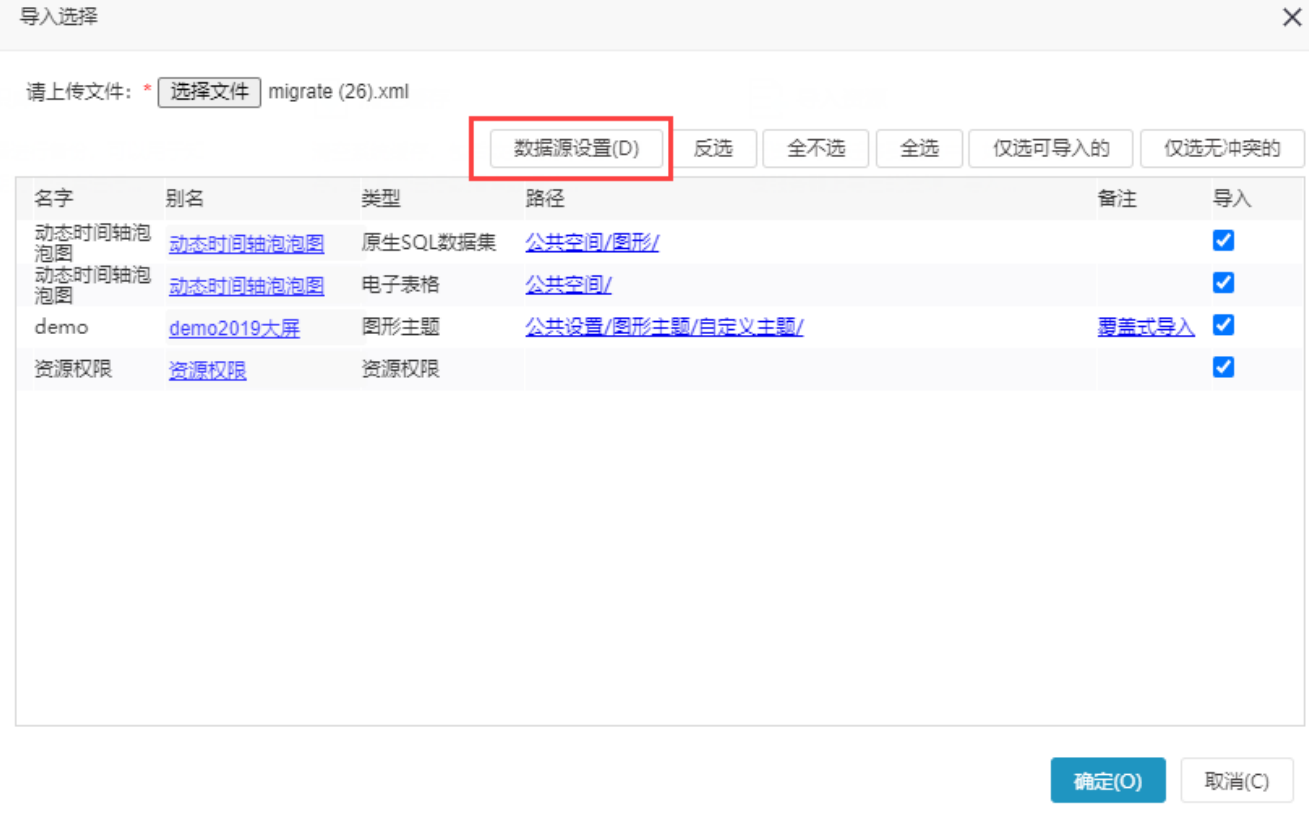

弹出的"数据源置换"窗口中,单击操作栏中的 修改 按钮;

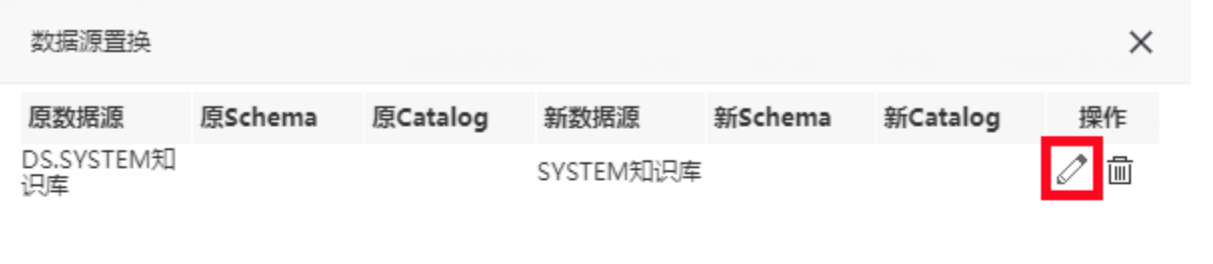

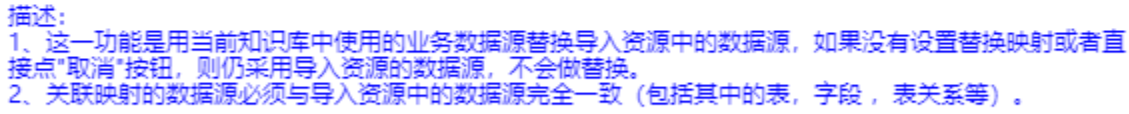

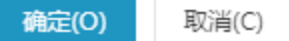

在"数据源置换映射"窗口中,选择新的Schema、Catalog。

#### 数据源置换映射

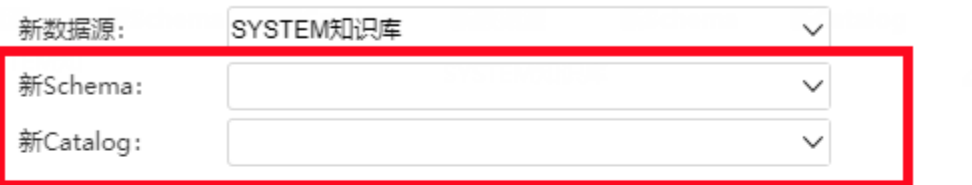

确定(O) 取消(C)

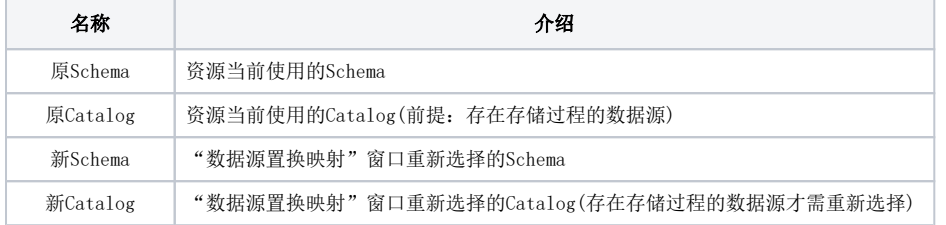

# <span id="page-4-0"></span>资源导入信息提示

V10.1及其后的版本,在导入资源文件时,系统会对如下两种情况给出相应的提示信息:

高版本资源导入到低版本服务器时:

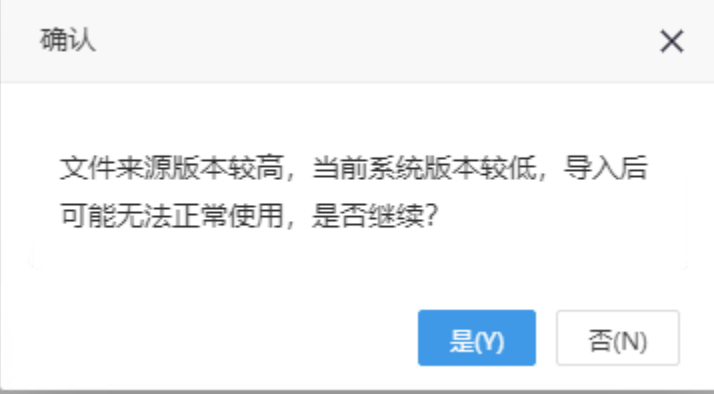

导入的资源文件版本信息,是依赖资源所在服务器中如下的两项版本信息:

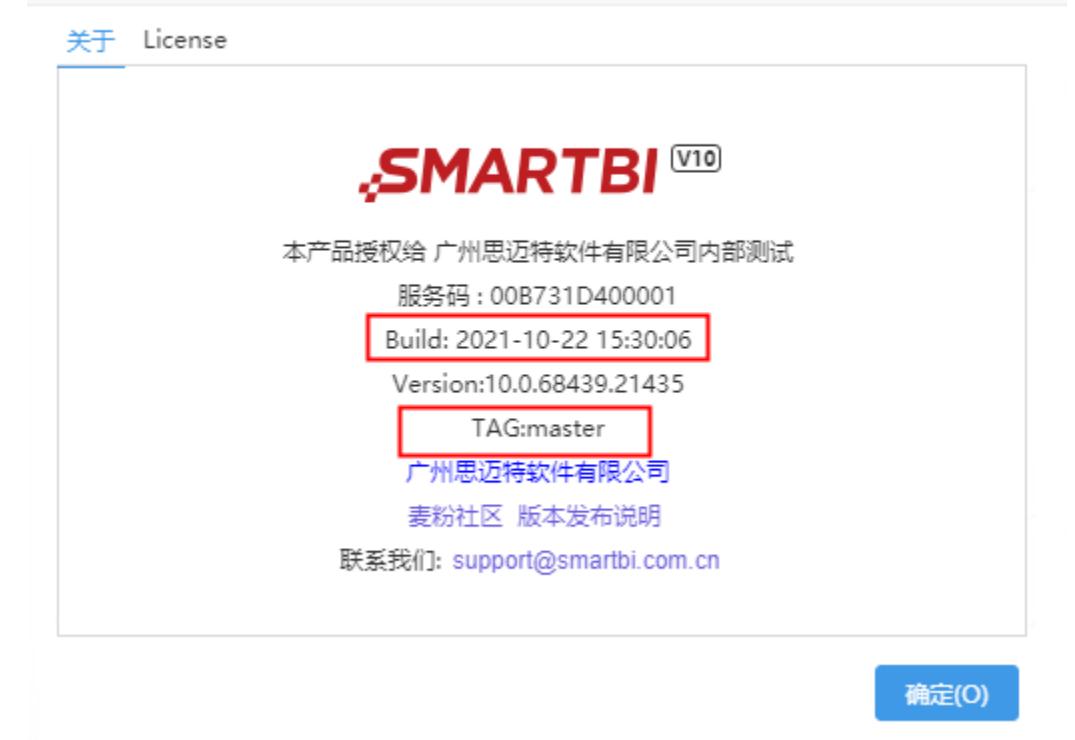

#### <span id="page-5-0"></span>注意事项

- 1、关系数据源置换不支持置换Java数据源、多维数据源。
- 2、导入的资源不重新指定关系数据源连接时,其目标关系数据源默认为该资源所属的关系数据源。
- 3、导入的资源重新指定关系数据源连接时,遵循以下规范:
	- 重新指定的关系数据源连接中的表、字段、表关系等必须与导入资源所在关系数据源中的表、字段、表关系等完全一致(包括字段类型、大小写 等)。
	- 重新指定关系数据源连接时,若指定的目标关系数据源存在Schema,请指定导入资源所属的Schema。 由于各类型数据库的规范存在差异:如有些数据库不支持大小写等。因此建议不同类型的数据库类型中的资源不要相互导入。
	- 指定的目标关系数据源与当前用户的关系数据源权限无关,即无论当前用户是否具有相应的目标关系数据源权限,在导入时都允许指定该关系 数据源。

## <span id="page-5-1"></span>特殊场景

#### <span id="page-5-2"></span>导入数据来源包含文件的数据模型

若导入资源的数据来源是 数据模型中的"导入文件",那导入资源文件后需要进入该数据模型并重新上传导入的文件。示例场景如下:

- 需导入的报表资源:[档案报表.xml](https://wiki.smartbi.com.cn/download/attachments/44500248/%E6%A1%A3%E6%A1%88%E8%A1%A8%E5%8D%95.xml?version=2&modificationDate=1646191234000&api=v2)
- 需导入的excel文件:[供应商信息.csv](https://wiki.smartbi.com.cn/download/attachments/44500248/%E4%BE%9B%E5%BA%94%E5%95%86%E4%BF%A1%E6%81%AF.csv?version=1&modificationDate=1636365317000&api=v2)

(1) 将资源文件["档案报表.xml](https://wiki.smartbi.com.cn/download/attachments/44500248/%E6%A1%A3%E6%A1%88%E8%A1%A8%E5%8D%95.xml?version=2&modificationDate=1646191234000&api=v2)"导入Smartbi环境后, 首先进入数据模型"**供应商信息**", 资源导入位置为: "数据准备"模块>"公共空间">"web 电子表格功能示例">"供应商信息"。

(2)进入该数据模型后,会提示用户重新导入数据资源。

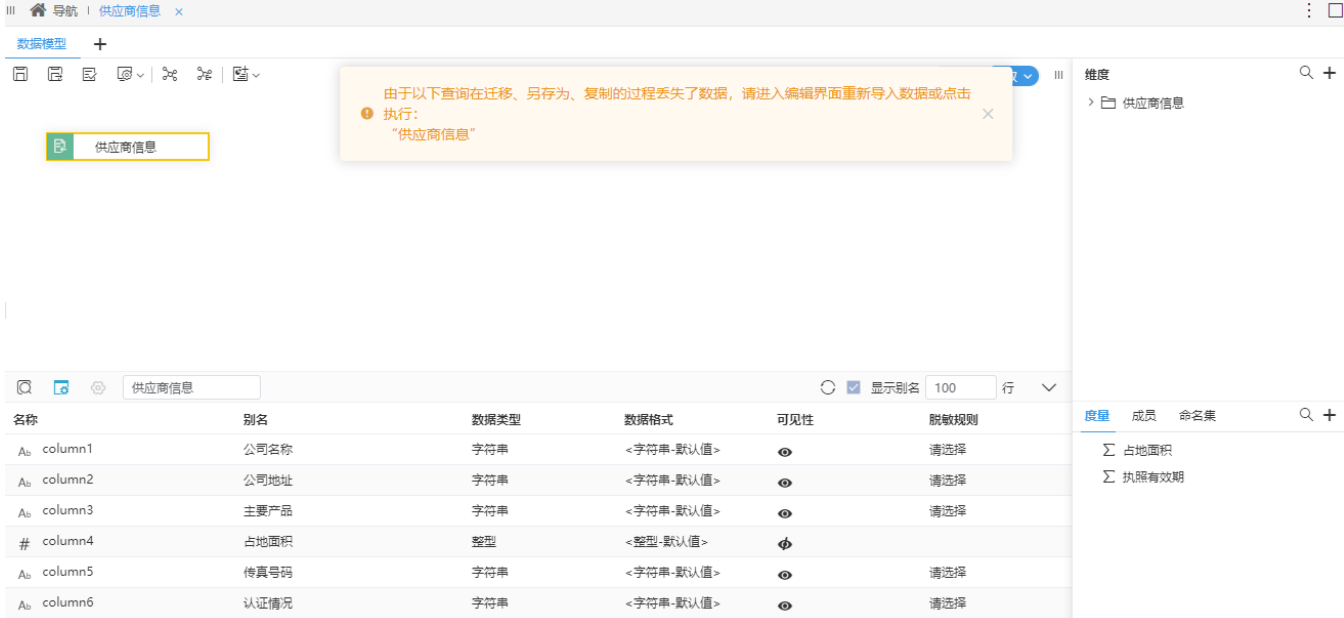

(3)右键选中"**供应商信息"**进行编辑,重新上传文件"[供应商信息.csv](https://wiki.smartbi.com.cn/download/attachments/44500248/%E4%BE%9B%E5%BA%94%E5%95%86%E4%BF%A1%E6%81%AF.csv?version=1&modificationDate=1636365317000&api=v2)",上传文件后勾选右上角的"**清空数据**",确认导入信息无误后点击 "**导** 入数据"。接着保存该数据模型, 对数据进行重新抽取即可。

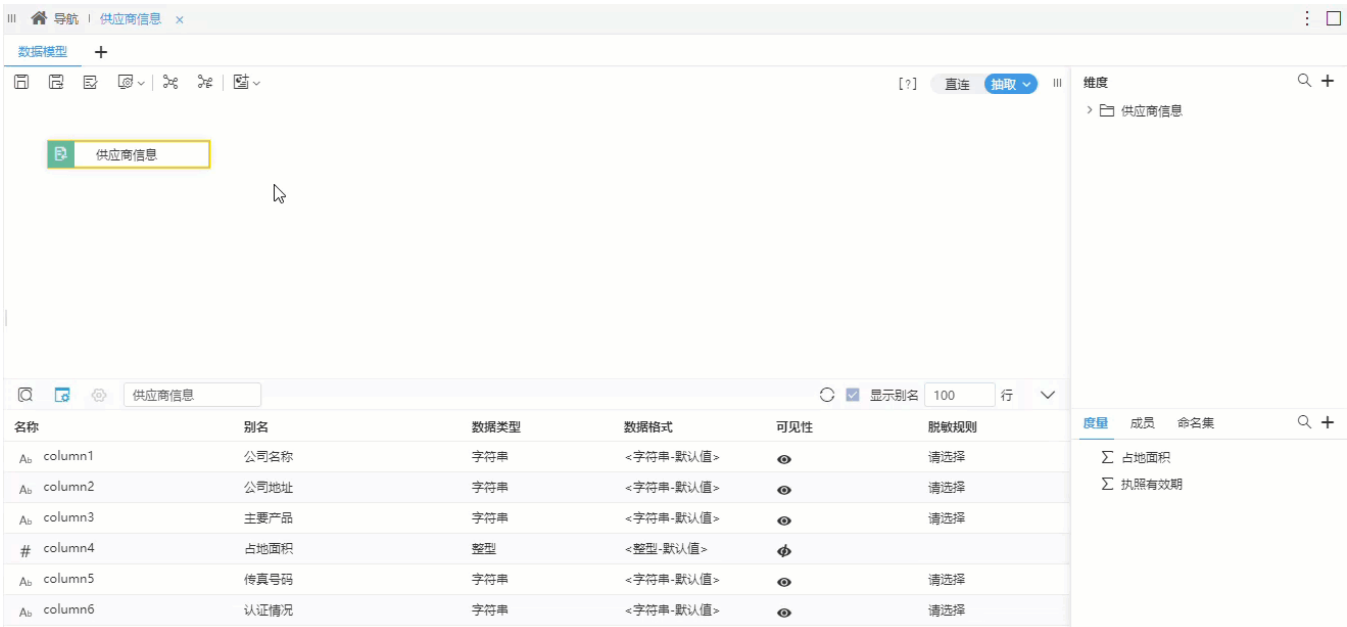

(4)完成以上步骤后,就可以正常查看报表了

## <span id="page-6-0"></span>导入数据格式

若导入的资源包含 **数据格式** ,由于这里是全量数据格式的导入,而有些情况下并不需要全量覆盖,因此在导入时可指定导入方式,其中包括以下三种, 系统默认 **增量导入** 。

## (i) 注意事项

数据格式自定义选择导入方式在V10.5.8及以上版本支持, V10.5.8以下版本使用 覆盖导入 的方式导入。

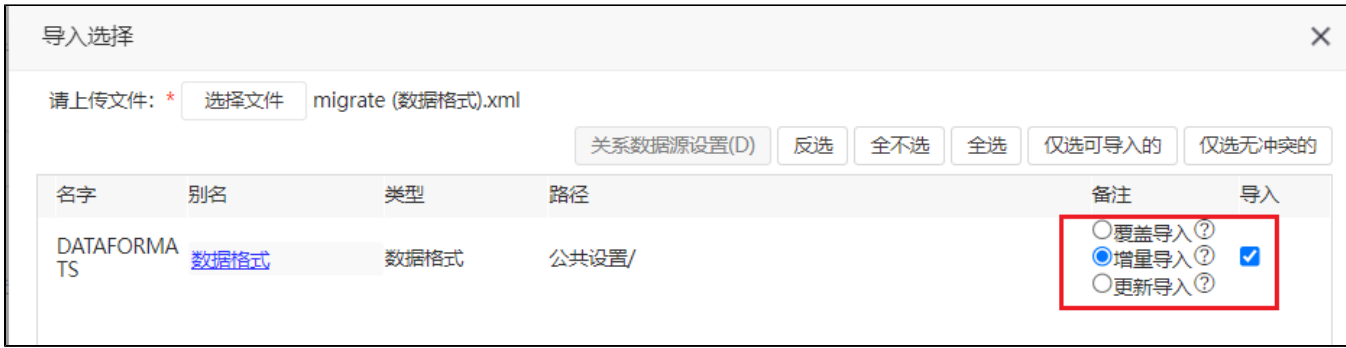

**覆盖导入**: 全量覆盖导入所有数据格式,比如从A导入B,直接将A环境的数据格式需的数据格式。

增量导入:仅导入新增的数据格式,比如从A导入B,仅导入A中有而B中没有的数据格式。

更新导入: 导入新增的数据格式并更新相同的数据格式,比如从A导入B,导入A中有而B中没有的数据格式,同时更新A和B共有的数据格式。